# **GROUP MODULES**

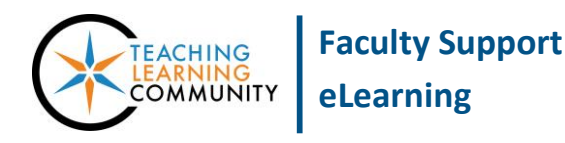

**Blackboard Learn**

When you create a group in your course in Blackboard, students with membership to the group will be able to access a group workspace through a link on the Group's page of your course.

By default the group's workspace will consist of the following group modules:

- 1. **Group Properties**: A module that displays the group's name, description, and group members.
- 2. **Group Tools**: A module that displays the tools that are available to the group, as decided by the instructor.

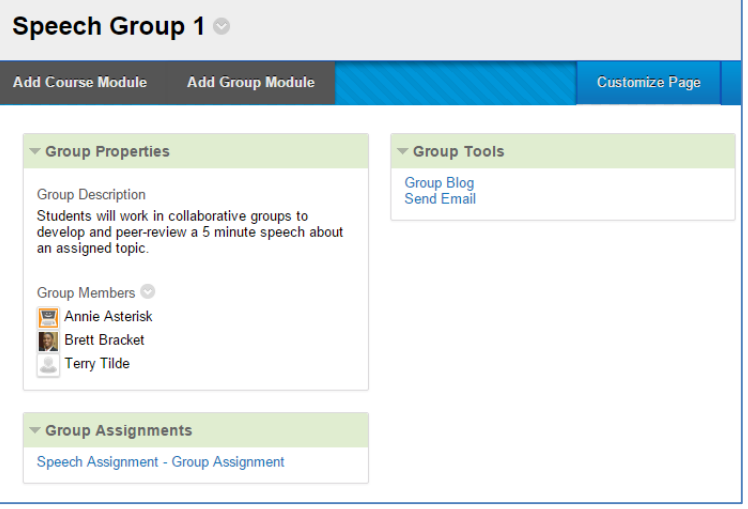

3. **Group Assignments**: A module that displays any assignments that have been assigned to the group.

If desired, you may place additional course and group modules on the group's page through the provided buttons at the top of the page.

## **ADDING A COURSE OR GROUP MODULE**

A course module is a pre-built tool or widget, such as a calculator or dictionary, that you can add to the group's page. Other course modules, such as the announcements and tasks modules, pull information from tools that the instructor is using in the course. Group modules are modules that refer to the group's assignments, properties, and tools. In a new group, all available group modules are posted to the group's workspace by default.

To add a module, click the **ADD COURSE MODULE** or **ADD GROUP MODULE** button at the top of a group's workspace page.

In **ADD MODULE** page that appears, review the available modules and click a module's **ADD** button to place it to the group's workspace.

To exit the Add Module page, click the **OK** button at the bottom of the page.

#### **Add Module**

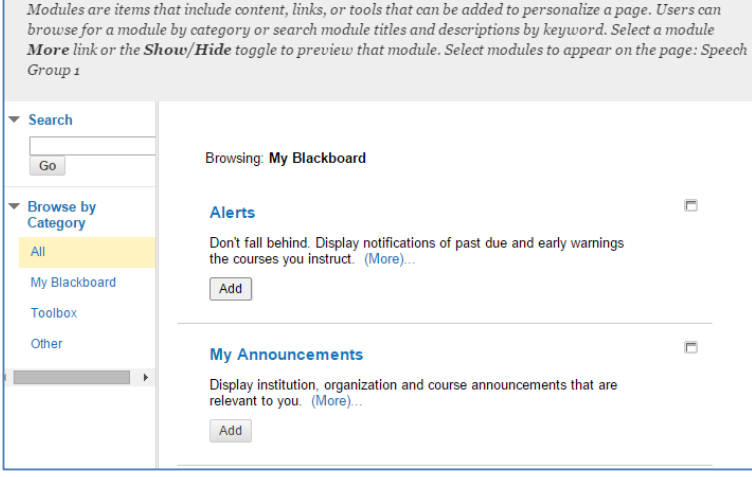

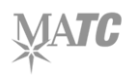

## **REMOVING A MODULE**

When you have edit mode turned on in the course, you may remove an unneeded module by rolling your mouse over it and clicking the  $\blacksquare$  icon that appears.

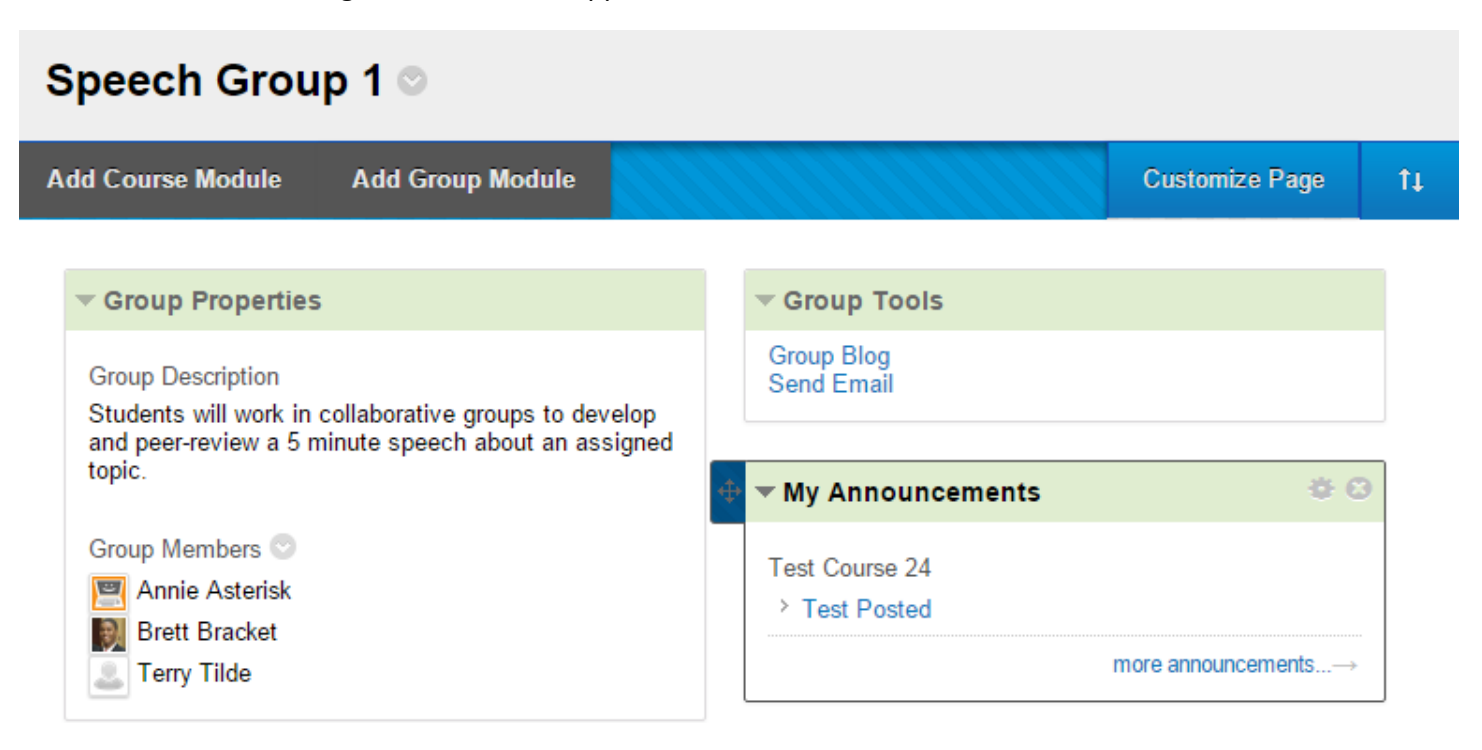

### **MOVING A MODULE**

When you have edit mode turned on in the course, you may click and drag a module a new location on the page.

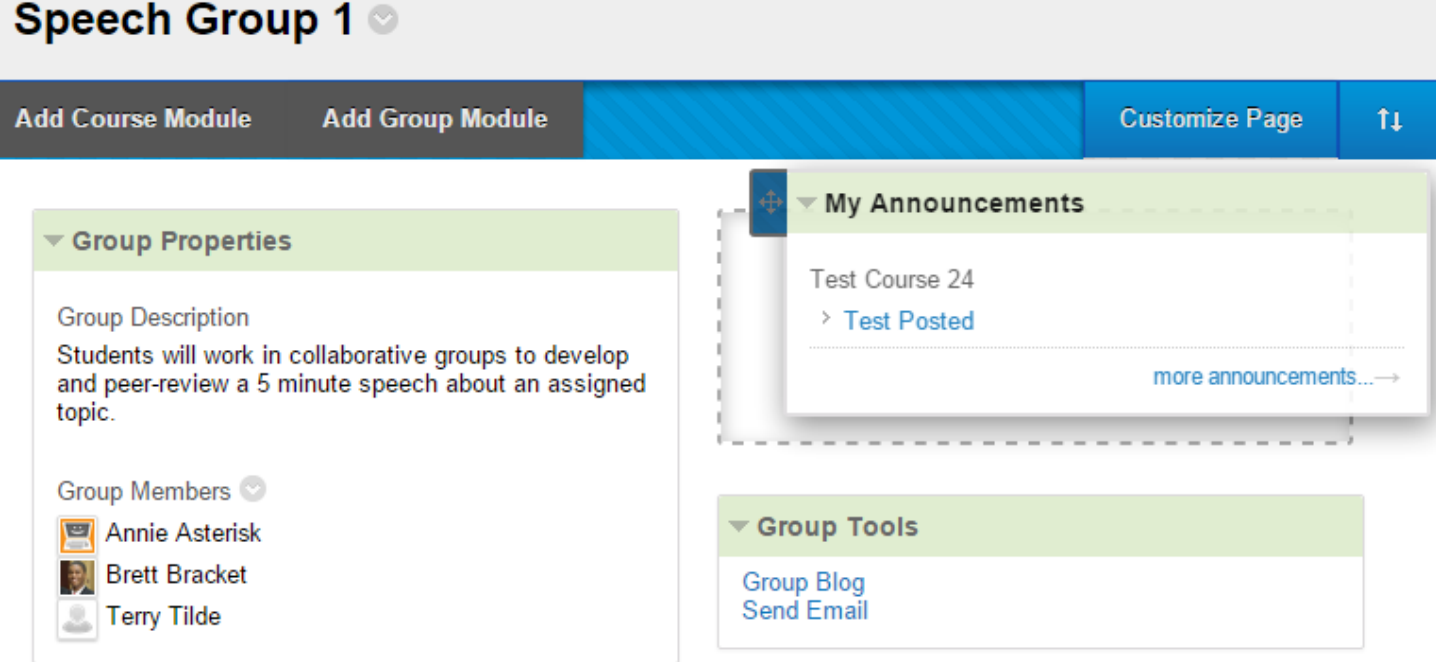